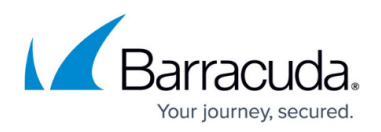

# **Integrating Microsoft 365**

<https://campus.barracuda.com/doc/96767914/>

#### **Prerequisites**

- Ensure you have enabled Audit Log Search. ([Microsoft docs](https://docs.microsoft.com/en-us/microsoft-365/compliance/turn-audit-log-search-on-or-off?view=o365-worldwide#turn-on-audit-log-search))
- Register an application in Entra ID. ([Microsoft docs](https://docs.microsoft.com/en-us/office/office-365-management-api/get-started-with-office-365-management-apis#register-your-application-in-azure-ad))
- Once application is registered, take note of the **Application (client) ID** and the **Directory (tenant) ID**.
- Configure app authentication in the **Certificates & Secrets** screen.
- Add API permissions and grant admin consent.
- Enter the **application id**, **directory id**, and **application secret** in **Barracuda XDR Dashboard**.

# **Enable Audit Logging For All Mailboxes in Microsoft 365**

To enable audit logging for all mailboxes in Microsoft 365, do one of the following procedures:

- To enable audit logging through Admin Center (recommended)
- To enable audit logging via Powershell

### **To enable audit logging through Admin Center**

You can use the **Security & Compliance Center** to turn on audit log search in Microsoft 365. It may take several hours after you turn on audit log search before you can return results when you search the audit log. You must be assigned the **Audit Logs** role in Exchange Online to turn on audit log search.

- 1. Navigate to Portal.office.com, and navigate to the **Admin center** on the left side.
- 2. On the left side, click **Show All**.
- 3. Click **Compliance** tab to open **Microsoft Purview**.
- 4. In **Microsoft Purview**, select **Audit**. A banner is displayed saying that auditing must be turned on to record user and admin activity. 5. Click **Turn on auditing**.

The banner is updated to say the audit log is being prepared and may take a few hours, before taking full effect. (This could result in this integration not working right away.)

If you don't see the **Turn on auditing** banner at the top, that means auditing is already enabled.

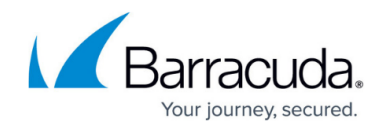

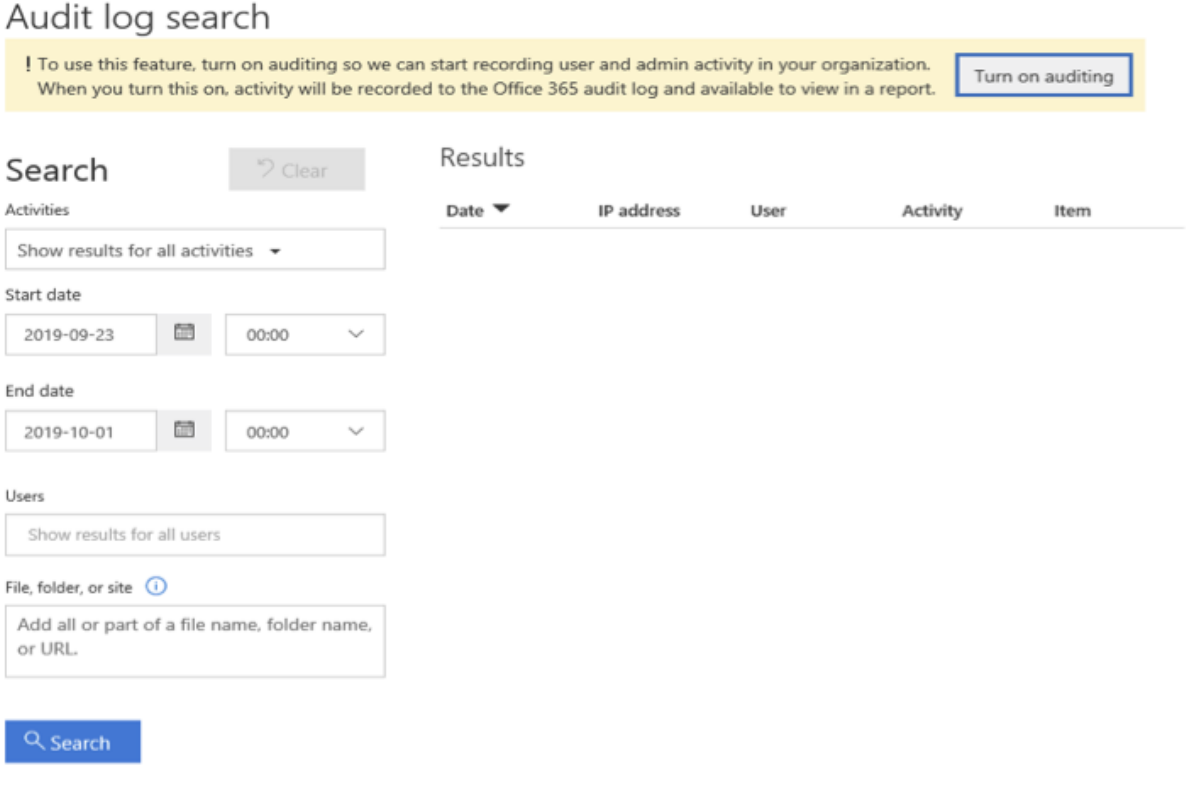

#### **To enable audit logging via Powershell**

If you find any issues using the above instructions, you can also use Exchange Powershell to enable auditing for your tenant, .

- 1. Connect to **Exchange Online Powershell**.
- 2. Run the following Powershell command to turn on auditing. Set-AdminAuditLogConfig -UnifiedAuditLogIngestionEnabled \$true
- 3. A message displays, saying that it may take up to 60 minutes for the changes to take effect.

You can find additional Powershell commands [here](https://docs.microsoft.com/en-us/microsoft-365/compliance/turn-audit-log-search-on-or-off?view=o365-worldwide#turn-on-audit-log-search) [.](https://docs.microsoft.com/en-us/microsoft-365/compliance/turn-audit-log-search-on-or-off?view=o365-worldwide#turn-on-audit-log-search)

### **Configuring Microsoft 365**

ALL steps require Microsoft 365/Azure Administrative privileges.

- 1. Log on to<https://portal.office.com/adminportal>
- 2. On the left side, click **Show All** and go to **Admin Center** > **Entra ID**.
- 3. Under **Favorites**, click **Entra ID**, and under **Manage Column**, navigate to **App Registrations**.

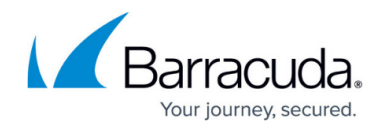

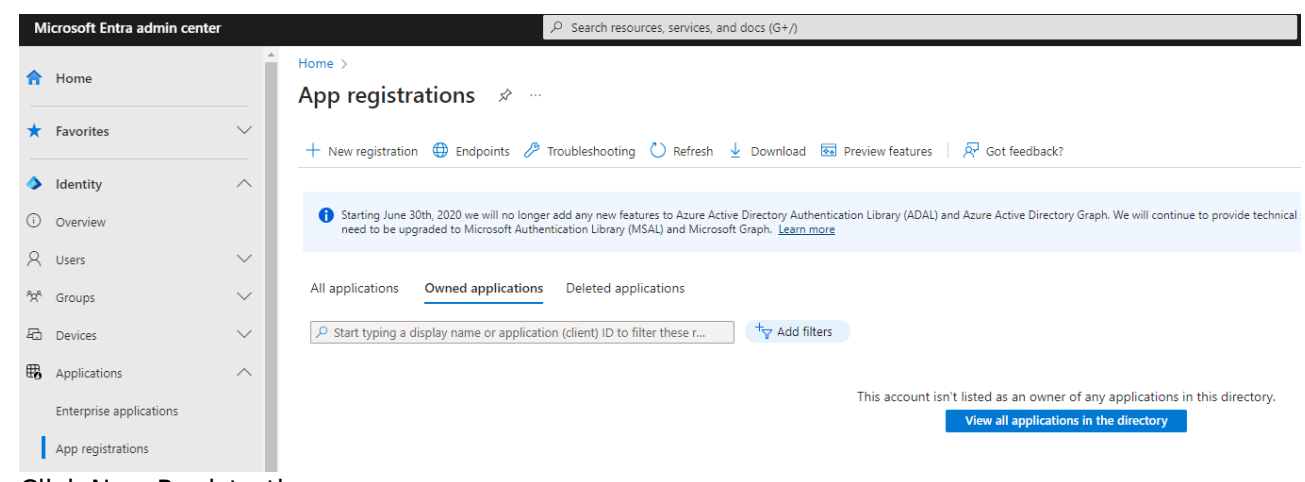

- 4. Click New Registration.
- 5. Fill in the Application Information::
	- In **Name**, enter SKOUTCYBERSECURITY.
	- Enable the **Accounts in this organizational directory only (domain Single Tenant)** checkbox.
	- **Redirect URL** can be left blank.
- 6. You are redirected to another page. Copy the **Application ID** and **Directory (tenant) ID**, so you can input them into the **Security** dashboard once completed, or paste them in now without saving.

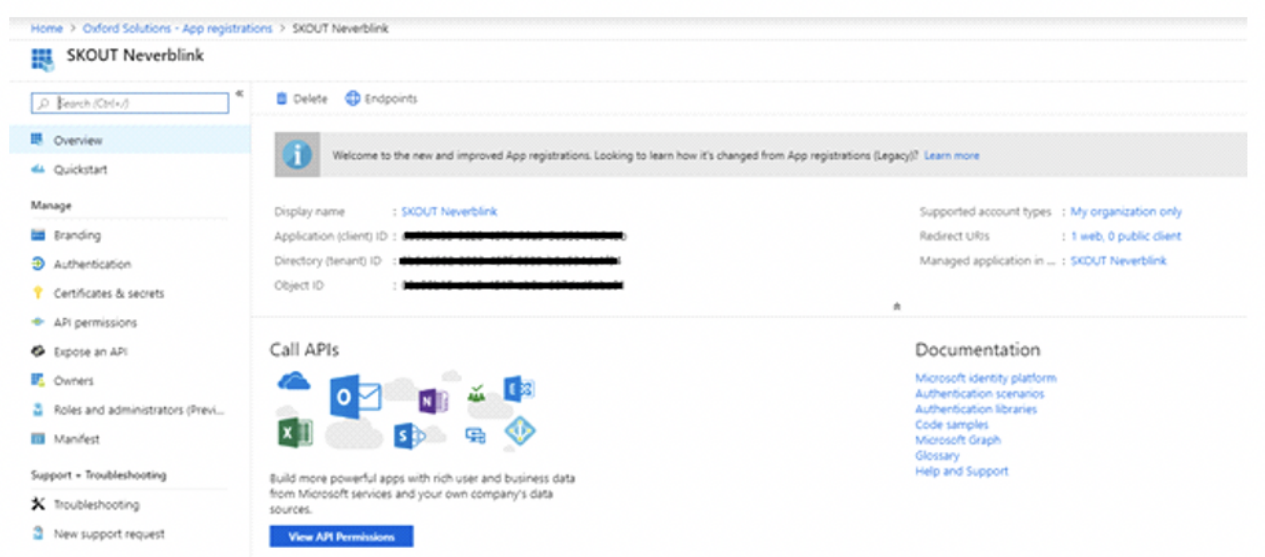

- 7. Under **Manage** on the left, click **API Permissions** > **Add a permission**.
- 8. From the list, select **Microsoft 365 Management API's** and open **Application permissions**.
- 9. From the list of **Application Permissions**, check all the options with **Read** privileges (those ending in .Read), then click **Add Permissions**.

The picture below may be different in your case, and will most likely have fewer permissions showing.

# Barracuda XDR

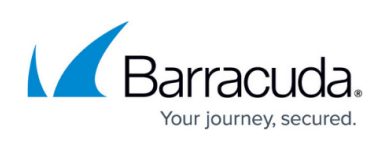

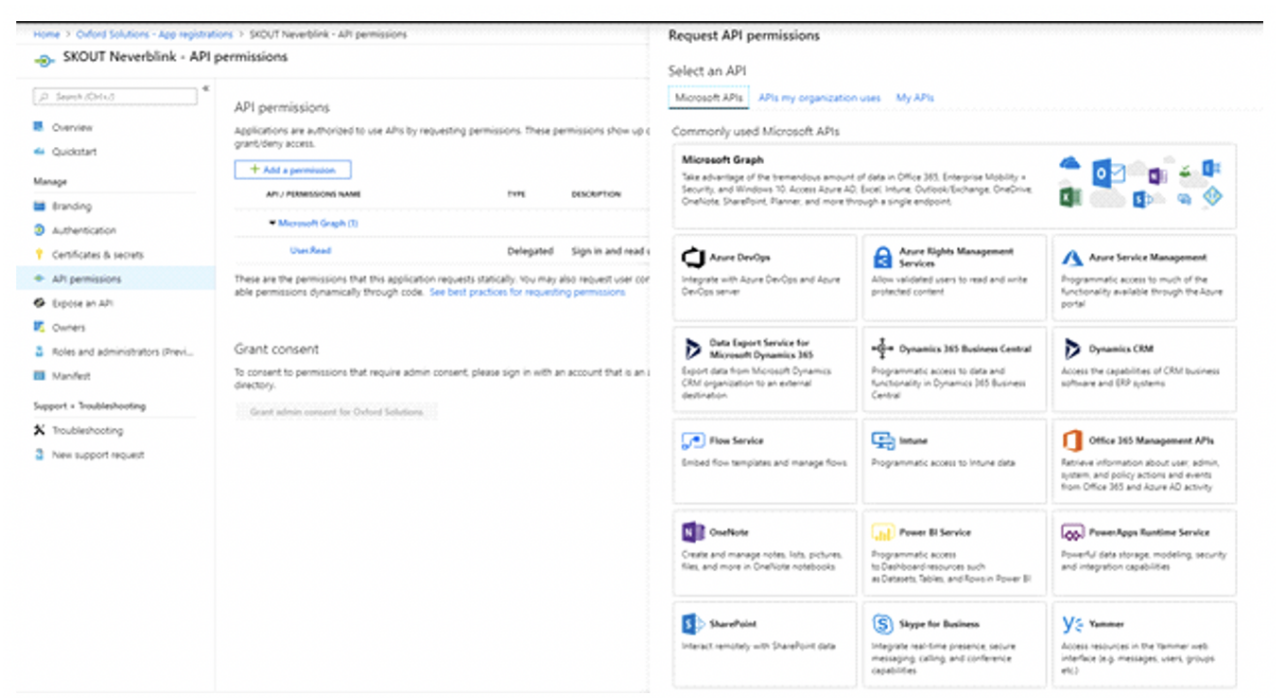

# Barracuda XDR

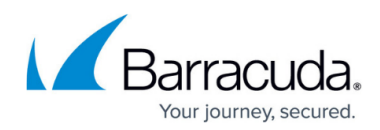

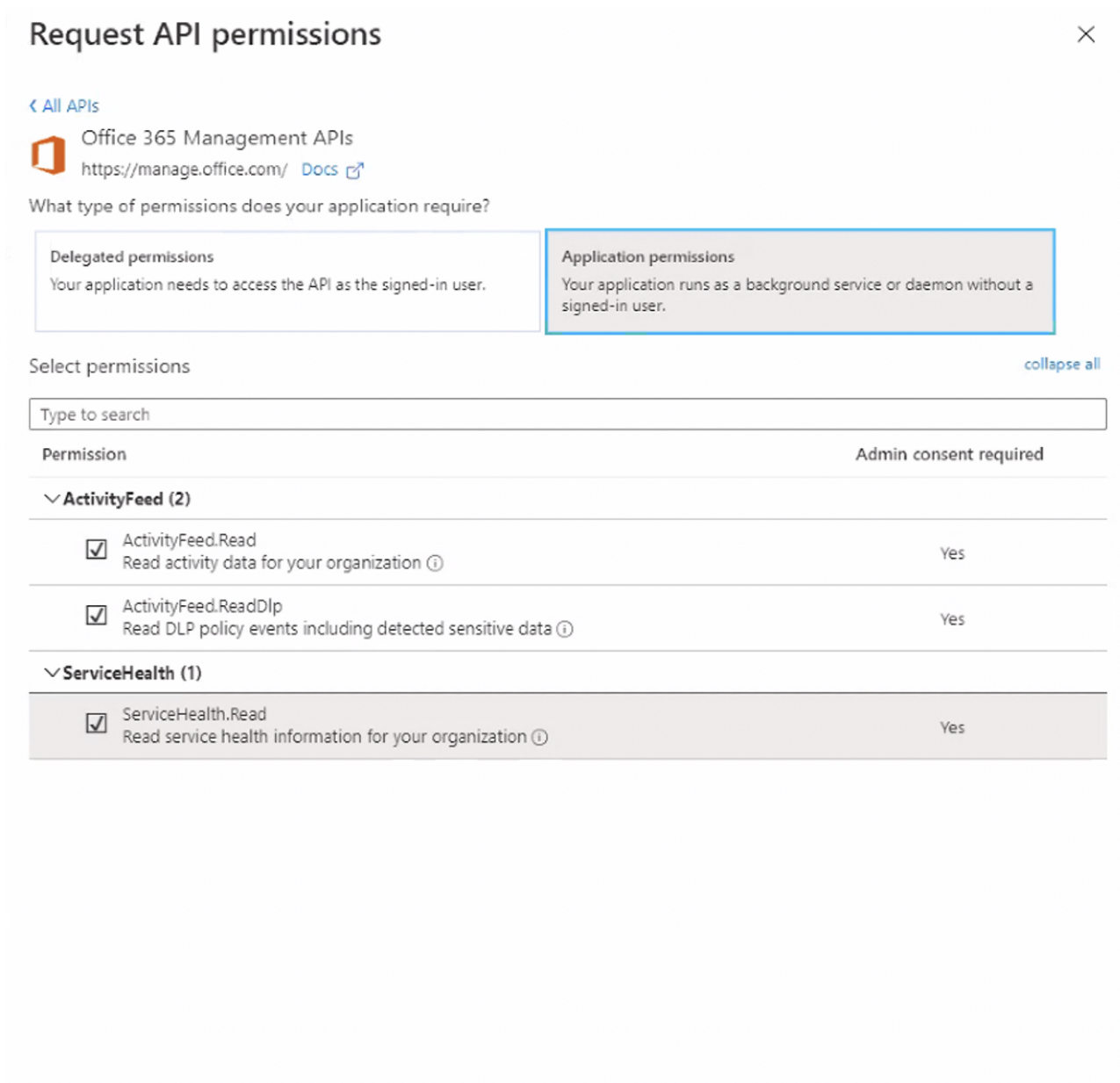

- 10. Optionally, if you want to support remediation actions (disable user logins), add one more permission by doing the following.
	- 1. Click **Add a permission** again.

Discard

2. Click **Microsoft Graph**.

Add permissions

- 3. Select **Application permissions (not delegated)**.
- 4. Select **User.ReadWrite.All**.
- 5. Click **Add permissions** to save the change.
- 6. If this is an update to a previously-configured app, make sure to click **Grant admin consent** after adding the new permission.

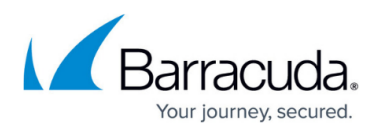

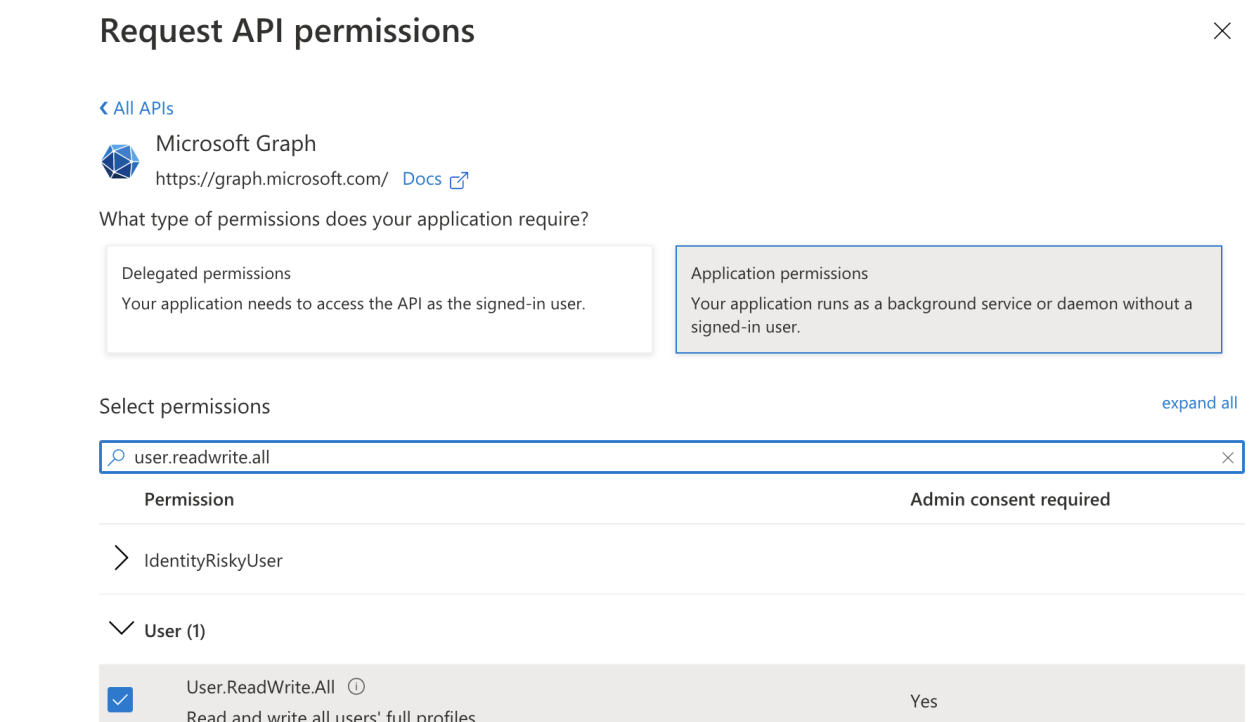

11. You should now be back on the **API permissions Overview** page. Select **Grant admin consent for Domain**.

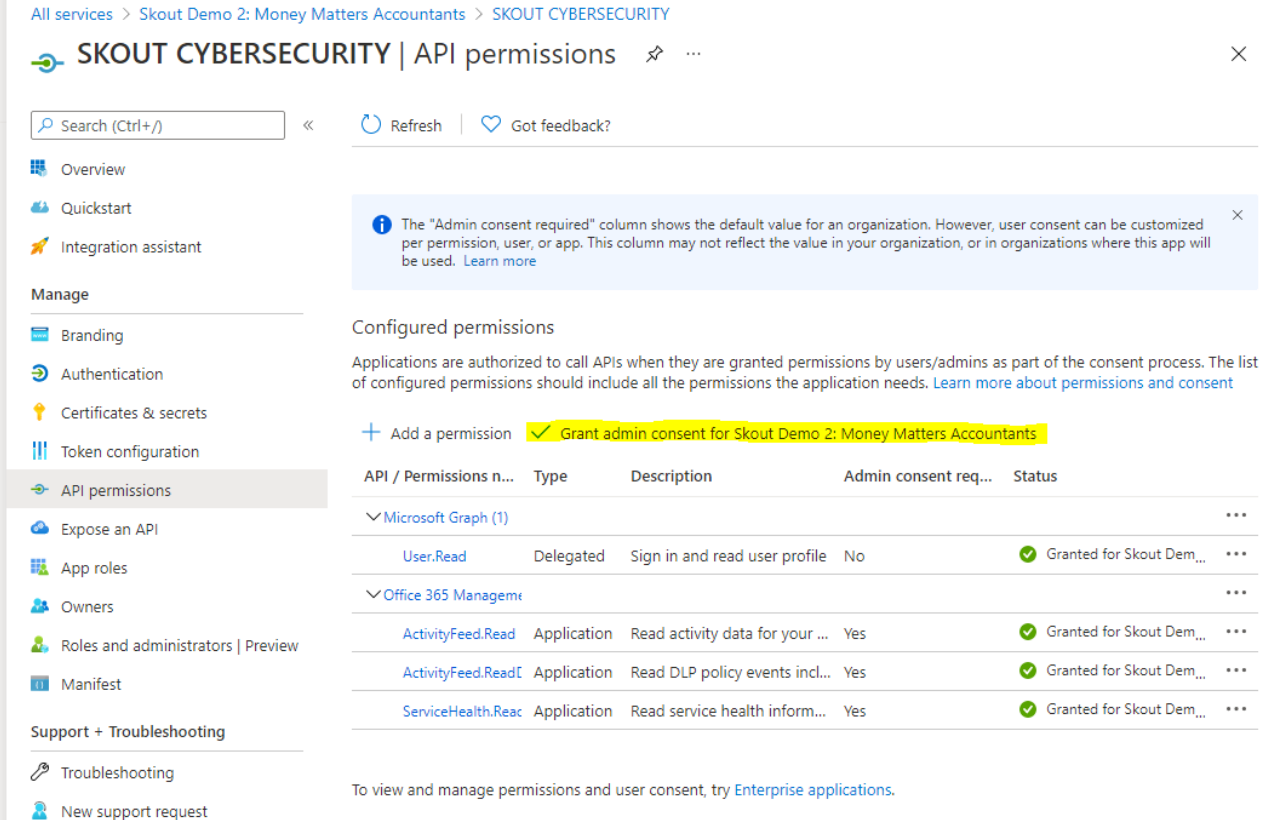

12. Click **Certificates & Secrets**.

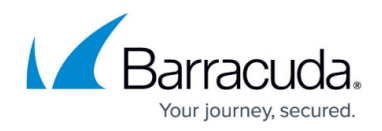

### 13. Click **New Client Secret**.

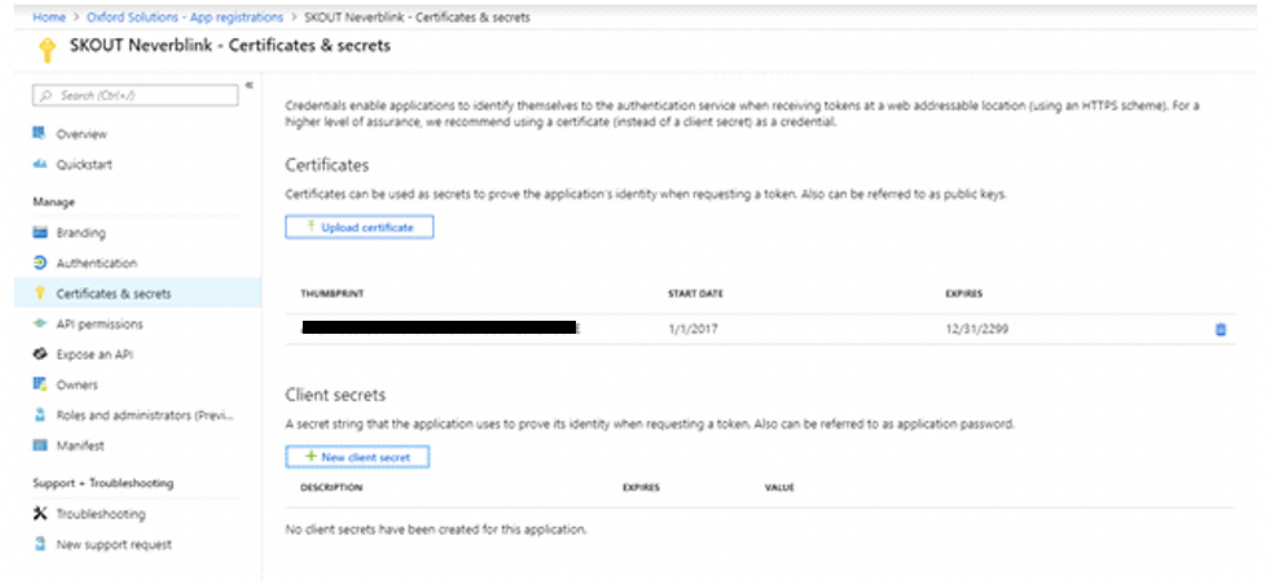

- 14. In **Description**, type Barracuda XDR .
- 15. In **Expires**, select **24 months**, then click **Add**.

# Barracuda XDR

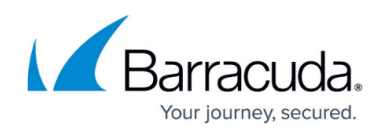

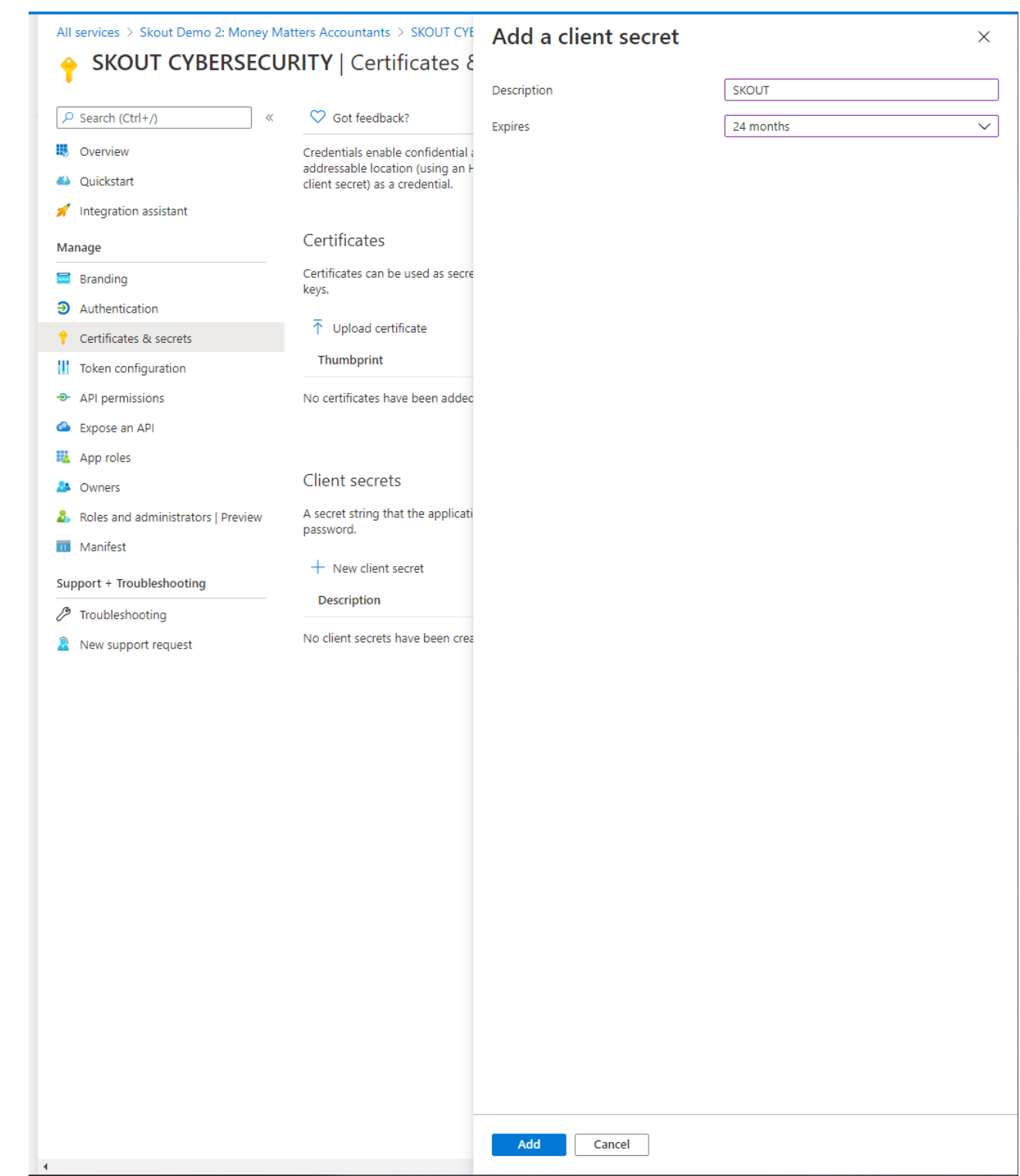

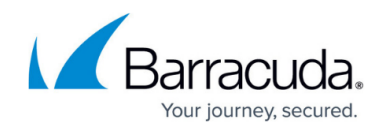

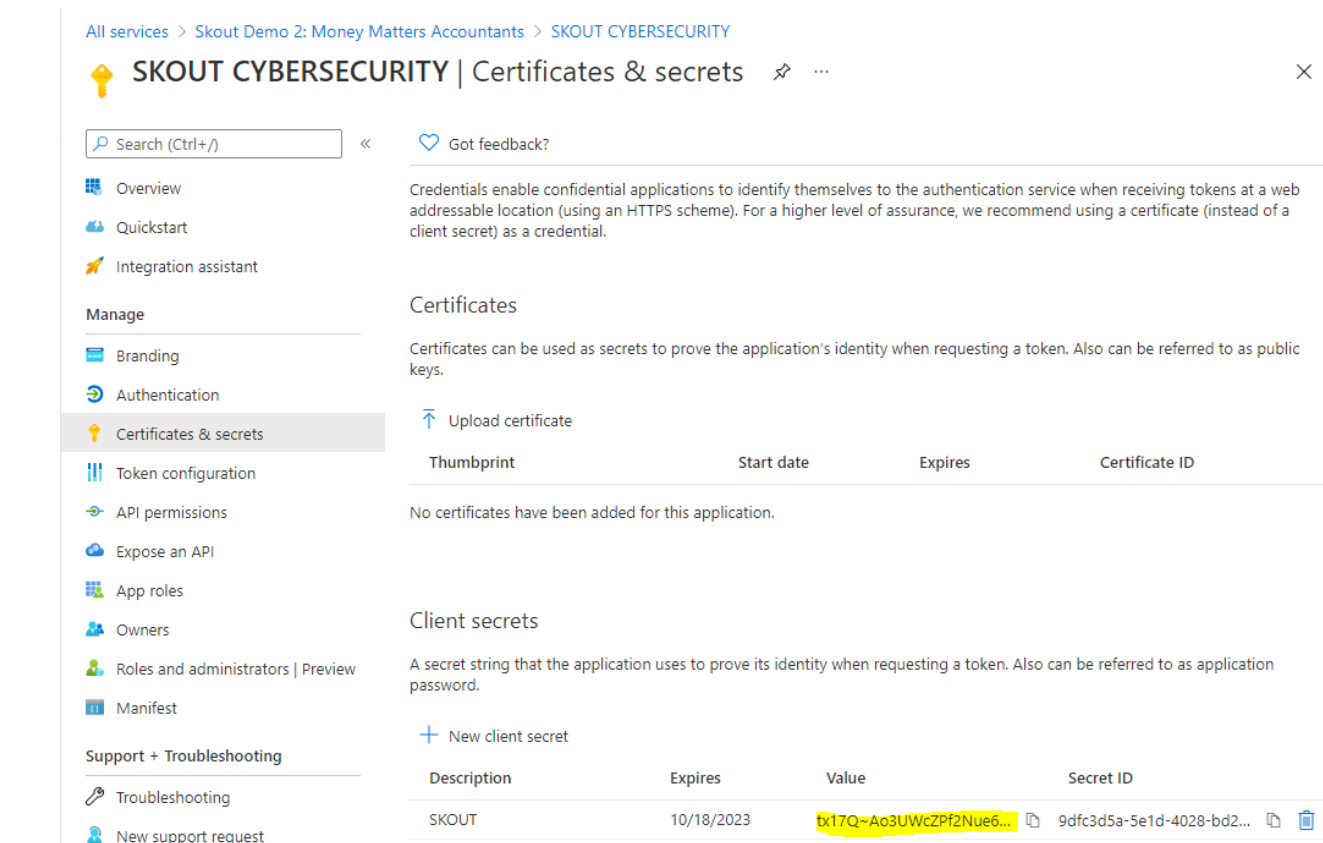

16. Save the value to your notes. You'll need to paste it into the **Barracuda XDR Dashboard** setup screen.

## **To verify connection and permissions**

- 1. In **Barracuda XDR Dashboard**, click **Administration** > **Integrations**.
- 2. On the **Microsoft 365** card, click **Setup**. If you have already set up the integration, click **Update**.
- 3. Paste the **application ID**, **directory ID**, and **secret** value that you saved from the above steps.
- 4. Click the **Test** button to verify connection & permissions.
- 5. Click **Save**.

It may take some time for Microsoft's changes to take effect. If the test function says there's no data yet, try saving the settings anyway.

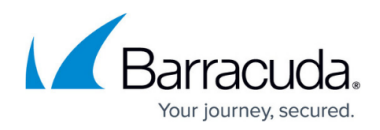

## **Figures**

- 1. 1.png
- 2. Screenshot 1.png
- 3. setup.o365.4copyIds.png
- 4. setup.o365.5selectApi.png
- 5. setup.o365.6apiPermissions.png
- 6. setup.o365.user-read-write-all.png
- 7. capture1.png
- 8. setup.o365.8newSecret.png
- 9. capture2.png
- 10. capture3.png

© Barracuda Networks Inc., 2024 The information contained within this document is confidential and proprietary to Barracuda Networks Inc. No portion of this document may be copied, distributed, publicized or used for other than internal documentary purposes without the written consent of an official representative of Barracuda Networks Inc. All specifications are subject to change without notice. Barracuda Networks Inc. assumes no responsibility for any inaccuracies in this document. Barracuda Networks Inc. reserves the right to change, modify, transfer, or otherwise revise this publication without notice.